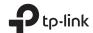

## Quick Installation Guide

AC750 Wi-Fi Travel Router

TL-WR902AC

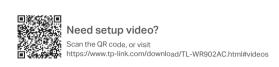

## **Determine Operation Mode**

Refer to the following scenarios to determine an appropriate operation mode.

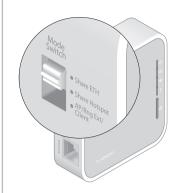

| Scenario      | I Want To                                                                                                    | Operation Mode        | Mode Switch       |  |
|---------------|----------------------------------------------------------------------------------------------------|-----------------------|-------------------|--|
| During Travel | The wired network is only limited to one device to connect at a time and I want to share the internet with more wireless devices.              | Router (Default Mode) | Share ETH         |  |
|               | I want to turn existing public Wi-Fi into a private network (wired and wireless).                                                              | Hotspot               | Share Hotspot     |  |
| At Home       | I want to turn the existing wired-only network into a wireless network.                                                                        | Access Point          | AP/Rng Ext/Client |  |
|               | I am in a Wi-Fi "dead zone" or a place with weak wireless signal. I want to expand an existing Wi-Fi network for a better internet connection. | Range Extender        |                   |  |
|               | I have a wired-only device, for example, a smart TV, media player, or game console. I want to connect it to a Wi-Fi network.                   | Client                |                   |  |

# **During Travel**

### • Router Mode

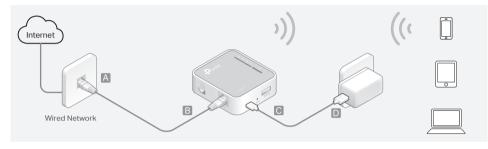

- Switch the Mode Switch to Share ETH and connect the hardware from Step A to D.
   Tip: If you are using a 3G/4G USB modem with a SIM/UIM card, plug the USB modem into the 3G/4G USB port to transfer the 3G/4G signal to Wi-Fi.
- **2.** Connect your device to the router's Wi-Fi. The default SSID (network name) and Wireless Password are printed on the label at the back of the router.

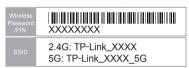

#### Hotspot Mode

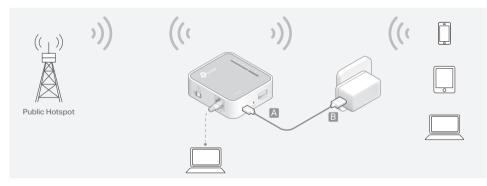

- 1. Switch the Mode Switch to Share Hotspot and connect the hardware from Step A to B.
- 2. Connect your device to the router wirelessly or via an Ethernet cable. The default SSID (network name) and Wireless Password are printed on the label at the back of the router.

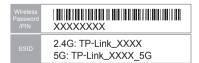

#### 3. Check whether the Internet LED @ is on.

- If yes, skip to Step 6.
- If no, continue with the steps below.
- **4.** Launch a web browser and enter http://tplinkwifi.net in the address bar. Log in with admin (in lowercase) for both username and password.

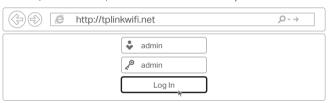

**5.** Click **Next** to start the Quick Setup and then follow the step-by-step web instructions to set up the internet connection.

Notes:

- If you are not sure about your WAN Connection Type, click Auto Detect.
- You can customize your Wireless Network Name and Password for the 2.4GHz/5GHz wireless network during the Quick Setup, but you need to reconnect your wireless devices to the new Wi-Fi network(s).
- **6.** Connect your own devices to the router's Wi-Fi to enjoy the internet. The WAN/LAN port functions as the WAN port in this mode.
- **3.** Launch a web browser and enter http://tplinkwifi.net in the address bar. Log in with admin (in lowercase) for both username and password.

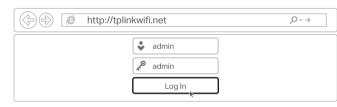

**4.** Click **Next** to start the Quick Setup and then follow the step-by-step web instructions to set up the internet connection.

Notes:

- If you are not sure about your WAN Connection Type, use Dynamic IP in most cases or consult the ISP.
- You can customize your Local Network SSID and Password for the 2.4GHz/5GHz wireless network during the Quick Setup, but you need to reconnect your wireless devices to the new Wi-Fi network(s).
- **5.** Connect your own device to the router wirelessly or via an Ethernet cable to enjoy the internet. The WAN/LAN port functions as the LAN port in this mode.

## Hardware Information

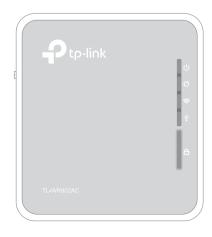

| LED          | Status   | Indication                                                                                     |
|--------------|----------|------------------------------------------------------------------------------------------------|
| ப் (Power)   | On/Off   | The router is on or off.                                                                       |
| (Power)      | Blinking | The router is initializing or being upgraded.                                                  |
|              | On/Off   | The internet is available or unavailable.                                                      |
| ∅ (Internet) | Blinking | The WAN/LAN port is connected but internet is unavailable when in Router or Access Point mode. |
|              | On       | The wireless network is enabled.                                                               |
| ⟨Wireless⟩   | Blinking | The router is connecting to the host network when in Range Extender or Client mode.            |
|              | Off      | The wireless network is disabled.                                                              |
| ψ (USB)      | On       | A USB device is connected.                                                                     |
| Ψ (USB)      | Off      | No USB device is connected.                                                                    |
| A (WPS)      | On       | This light stays on for 5 minutes when a WPS connection is established, then goes off.         |
| □ (VVP3)     | Blinking | WPS connection is in progress.                                                                 |
|              | Off      | No WPS connection is established.                                                              |

| Description                                                                                                    |
|----------------------------------------------------------------------------------------------------|
| This switch is used to change the operation mode of the router.                                                                                                    |
| This port functions as the WAN port in Router mode and as the LAN port in Hotspot, Range Extender and Client modes. This port is for connecting to the existinig router in Access Point mode. |
| The port is used to connect the power adapter.                                                                                                    |
| To reset the router, use a pin to press and hold the button until all the LEDs turn off.                                                                                                    |
| This port is used for plugging in a 3G/4G modem or USB drive.                                                                                                    |
| To establish WPS connection, press this button.                                                                                                    |
|                                                                                                    |

## Access Point Mode

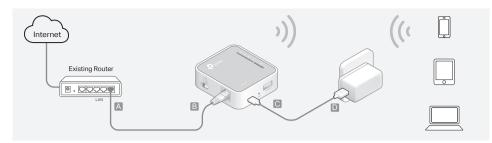

- 1. Switch the Mode Switch to AP/Rng Ext/Client and connect the hardware from Step A to D.
- **2.** Connect your device to the router's Wi-Fi. The default SSID (network name) and Wireless Password are printed on the label at the back of the router.

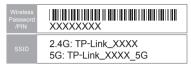

#### Range Extender Mode

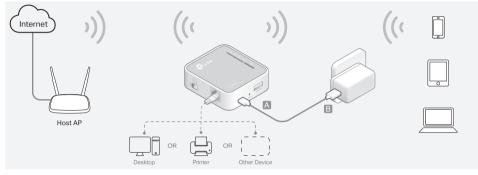

- 1. Switch the Mode Switch to AP/Rng Ext/Client and connect the hardware from Step A to B near your host AP
- 2. Connect your device to the router wirelessly or via an Ethernet cable. The default SSID (network name) and Wireless Password are printed on the label at the back of the router.

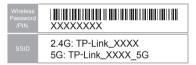

#### Client Mode

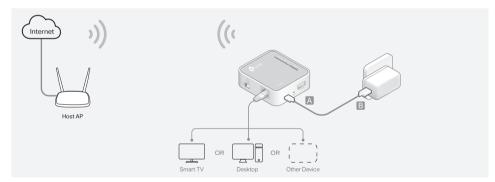

- **1.** Switch the Mode Switch to AP/Rng Ext/Client and connect the hardware from Step A to B near your host AP.
- 2. Connect your device like smartphone, computer or pad to the router wirelessly or via an Ethernet cable. The default SSID (network name) and Wireless Password are printed on the label at the back of the router.

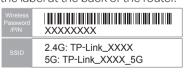

**3.** Launch a web browser and enter http://tplinkwifi.net in the address bar. Log in with admin (in lowercase) for both username and password.

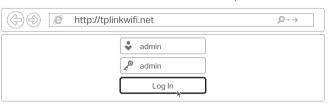

- **4.** Click **Next** to start the Quick Setup, select **Access Point** and then follow the step-by-step web instructions to set up the internet connection.
- You can customize your Network Name and Password for the 2.4GHz/5GHz wireless network during the Quick Setup, but you need to reconnect your wireless devices to the new Wi-Fi network(s).
- If you are not sure about the LAN Type of the router, use Smart IP in most cases.
- **5.** Connect your own devices to the router's Wi-Fi to enjoy the internet. The WAN/LAN port is for connecting to the existing router in this mode.
- **3.** Launch a web browser and enter http://tplinkwifi.net in the address bar. Log in with admin (in lowercase) for both username and password.

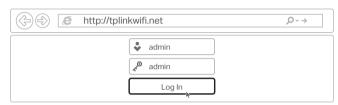

- 4. Click Next to start the Quick Setup, select Range Extender and then follow the step-by-step web instructions to set up the internet connection.
  Notes:
- You can either copy or customize your SSID (Network Name) during the Quick Setup. The extended network shares the same Wi-Fi password as that of your host network.
- If you are not sure about the LAN Type of the router, use Smart IP in most cases.
- 5. Relocate the router about halfway between your host AP and the Wi-Fi dead zone.
- **6.** Connect your own device to the router wirelessly or via an Ethernet cable to enjoy the internet. The WAN/LAN port functions as the LAN port in this mode.
- **3.** Launch a web browser and enter http://tplinkwifi.net in the address bar. Log in with admin (in lowercase) for both username and password.

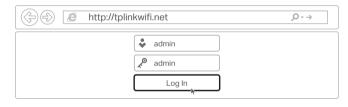

**4.** Click **Next** to start the Quick Setup, select **Client** and then follow the step-by-step web instructions to set up the internet connection.

Note: If you are not sure about the  ${\bf LAN\,Type}$  of the router, use  ${\bf Smart\,IP}$  in most cases.

**5.** After the setup, connect your wired-only device like smart TV, game console or media player to the router via an Ethernet cable to enjoy the internet. The WAN/LAN port functions as the LAN port in this mode.

# Frequently Asked Questions (FAQ)

#### Q1. What should I do if there is no internet access?

- If you are using a cable modem, unplug the Ethernet cable and reboot the modem. Wait until its Online LED is on and stable, and then reconnect the cable to the modem.
- If you're in a hotel room or on a trade show, the internet may be limited and requires that you authenticate for the service or purchase the internet access.
- If internet access is still unavailable, contact TP-Link Technical Support.

# Q2. How do I restore the router to its factory default settings?

 With the router powered on, use a pin to press and hold the RESET button until all the LEDs turn off, and then release the button.

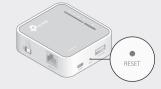

# Q3. What should I do if I forget the router's web management uername or password?

- If you have not changed the default account, use the default admin (all lowercase) for both username and password to log in.
- If you have changed the default account, refer to FAQ > Q2 to reset the router and then use the default **admin** (all lowercase) to log in.

#### Q4. What should I do if I forget my Wi-Fi password?

- If you have not changed the default wireless password, it can be found on the label of the router.
- If you have changed the default wireless password, please log in to the router's web management and go to Wireless 2.4GHz (or Wireless 5GHz)
   Wireless Security to retrieve or reset your password.

#### Q5. What should I do if my wireless signal is unstable or too weak?

- It may be caused by too much interference.

   Set your wireless channel to a different one.
- Choose a location with less obstacles that may block the signal between the travel router and the host AP. An open corridor or a spacious location is ideal.
- Move the router to a new location away from Bluetooth devices and other

household electronics, such as cordless phones, microwaves, and baby monitors, to minimize signal interference.

 When in Range Extender mode, the ideal location to place the router is halfway between your host AP and the Wi-Fi dead zone. If that is not possible, place the router closer to your host AP to ensure stable performance.

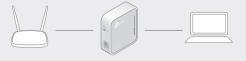

Safety Information

- Keep the device away from water, fire, humidity or hot environments.
- Do not attempt to disassemble, repair, or modify the device.
   Do not use damaged charger or USB cable to charge the device
- Do not use damaged charger or USB cable to charge the devic
  Do not use any other chargers than those recommended.
- Adapter shall be installed near the equipment and shall be easily accessible.

TP-Link hereby declares that the device is in compliance with the essential requirements and other relevant provisions of directives 2014/53/EU, 2009/125/EC and 2011/65/EU.

provisions of directives 2014/53/EU, 2009/125/EU, and 2011/65/EU.

The original EU declaration of conformity may be found at https://www.tp-link.com/en/ce.